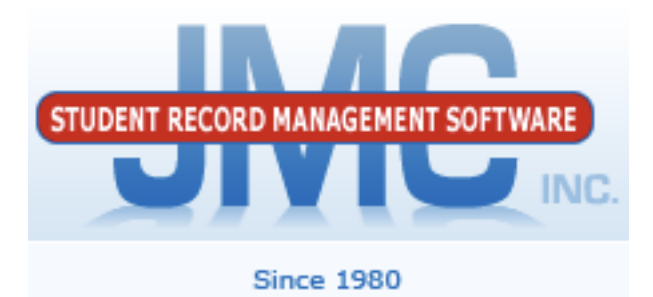

## COMPETENCY-BASED GRADING

1) In your GradeBook please select Scores--Categories and Assignments.

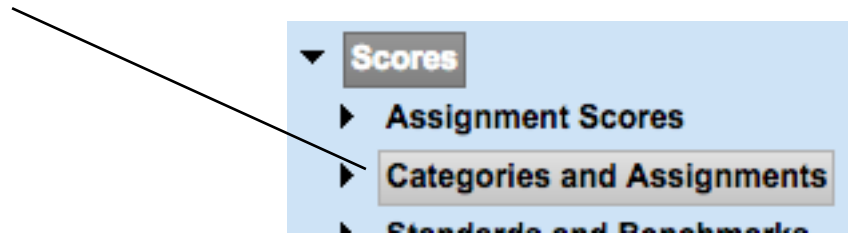

2) Create a Category named Summative Assessments. Define an Assignment for each of the Units you would like to assess.

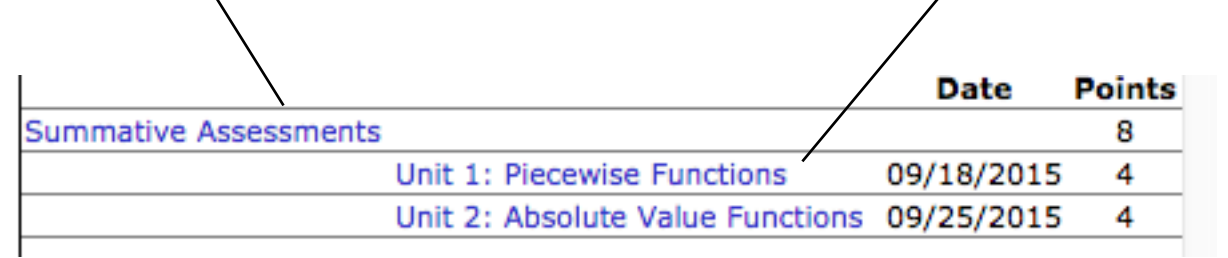

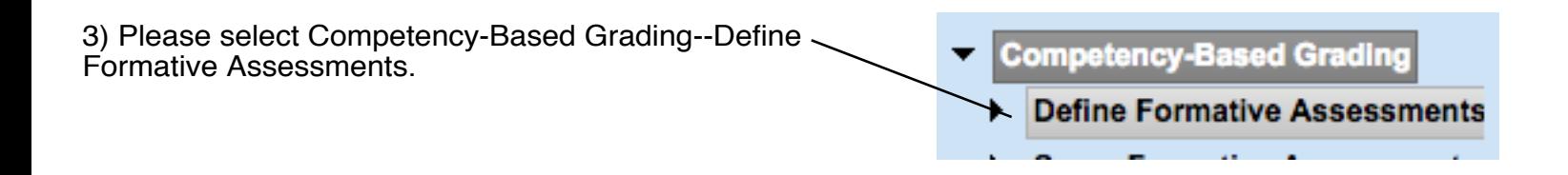

4) Click on the Add button and enter a Unit you defined under Categories and Assignments.

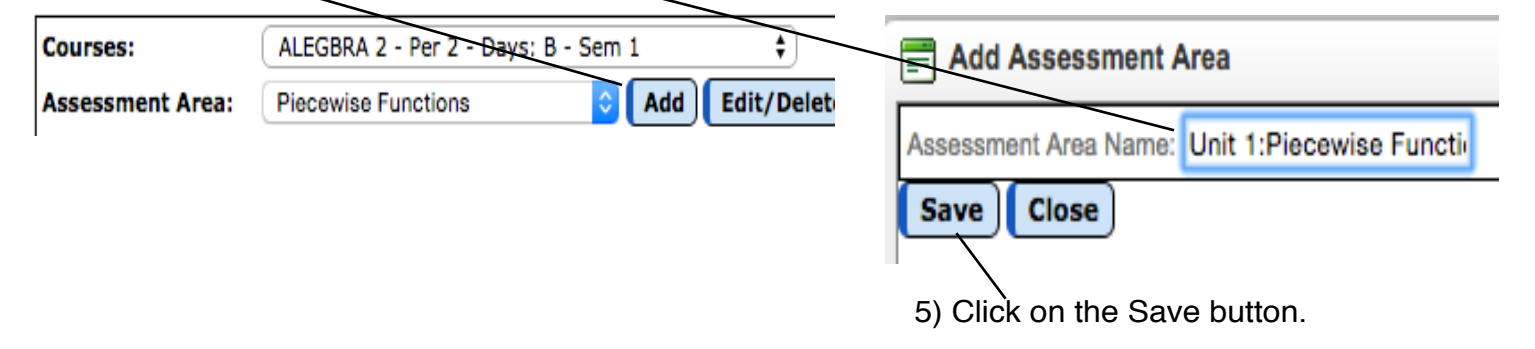

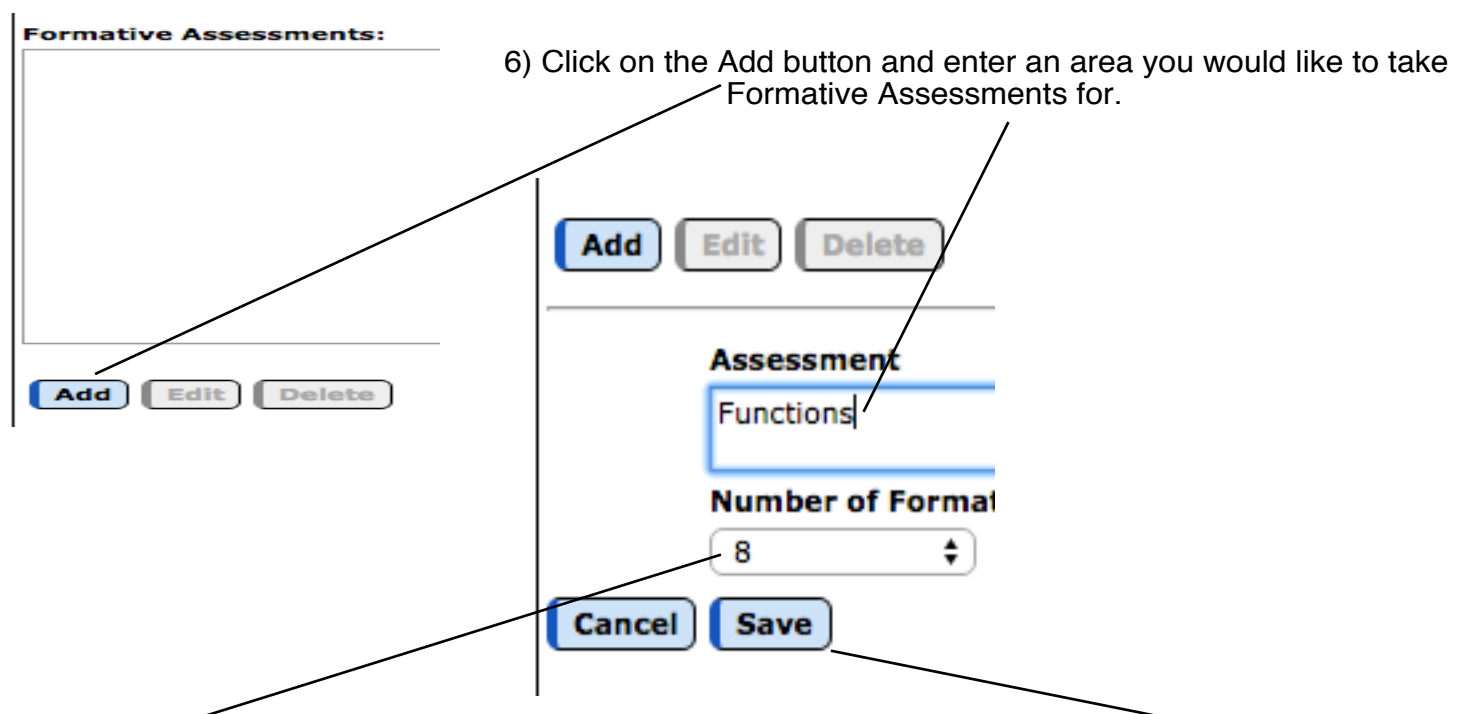

7) Select the number of Formative Assessments you wish to record and click on Save.

8) On the upper right hand side of the window select the number of results you will be using for the Formative Assessments and the colors.

NOTE: There is a Copy to All Classes button.

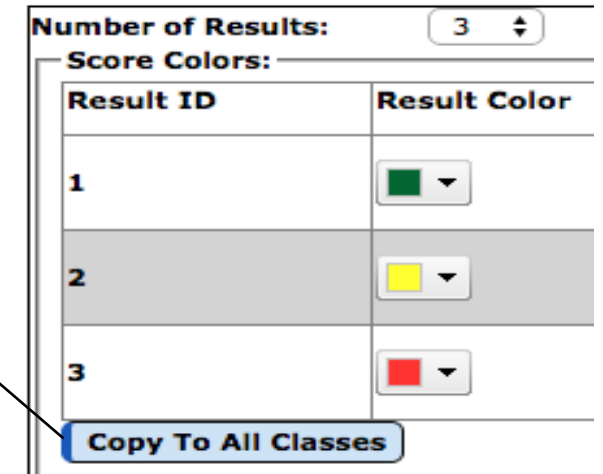

9) To record the Formative Assessments click on the link on the far right hand side of the screen.

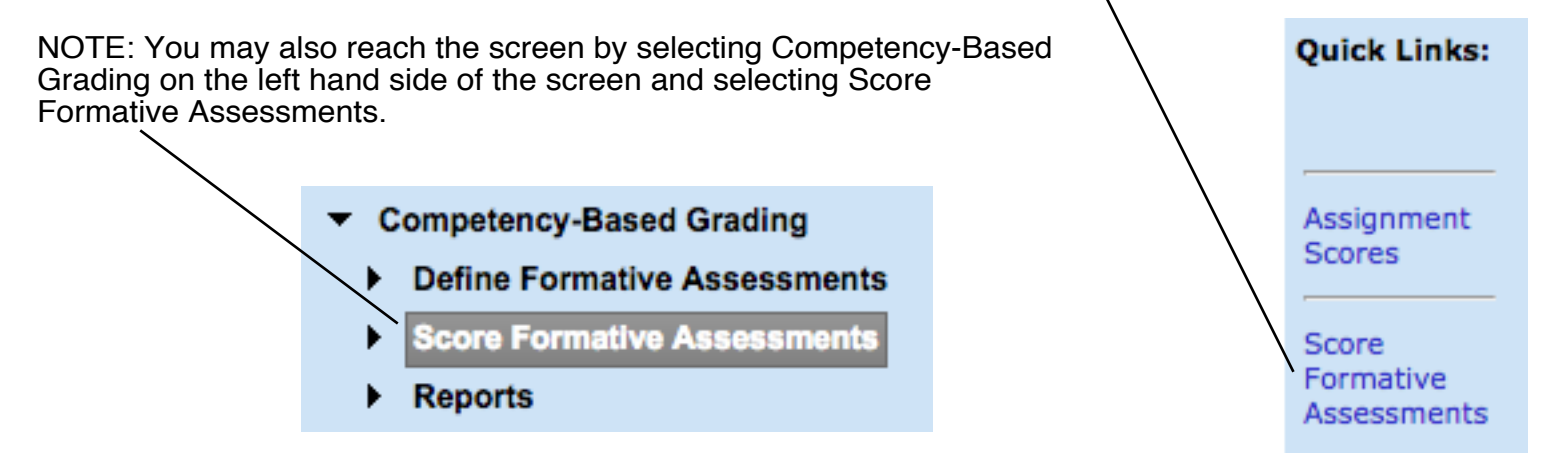

10) To record the Formative Assessment result for a Student click in the box and select the color.

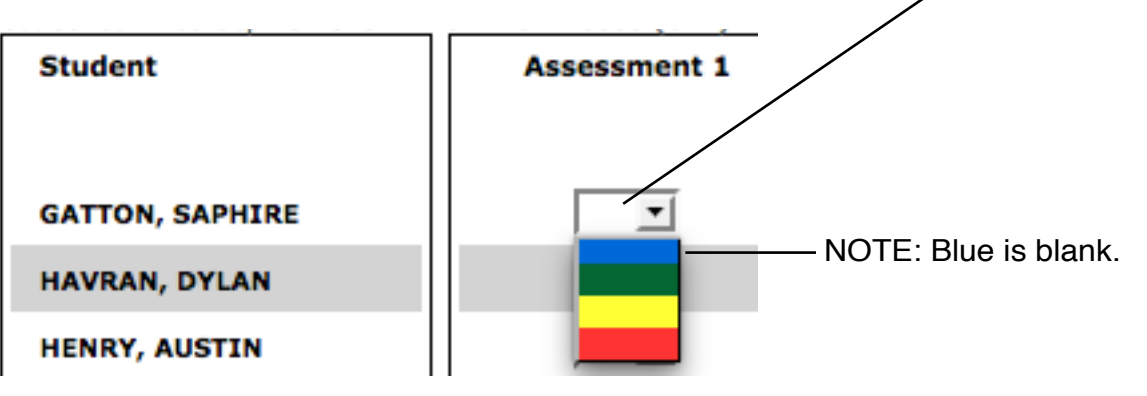

NOTE: When using Chrome on Mac's the number 1 is the highest result

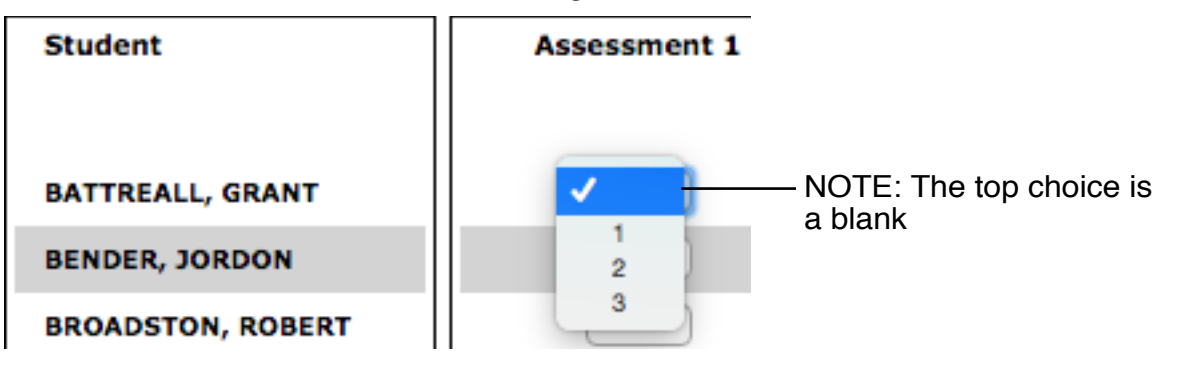

If the majority of Students earned the same result, enter that result for the 1st Student and then click on the Fill Score Column link on the right hand side.

**BROADSTON, ROBERT** 

Fill Score Column

11) For a report of the Formative results for a Student click on Reports--Formative Assessment Report.

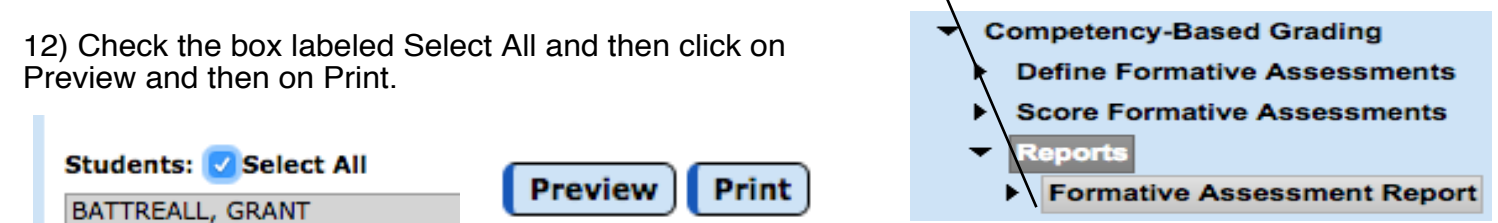

A report will appear in a separate window that I recommend you move to the left hand side of the screen so that you may now also open the Assignment Scores screen to record the Summative Assessment.

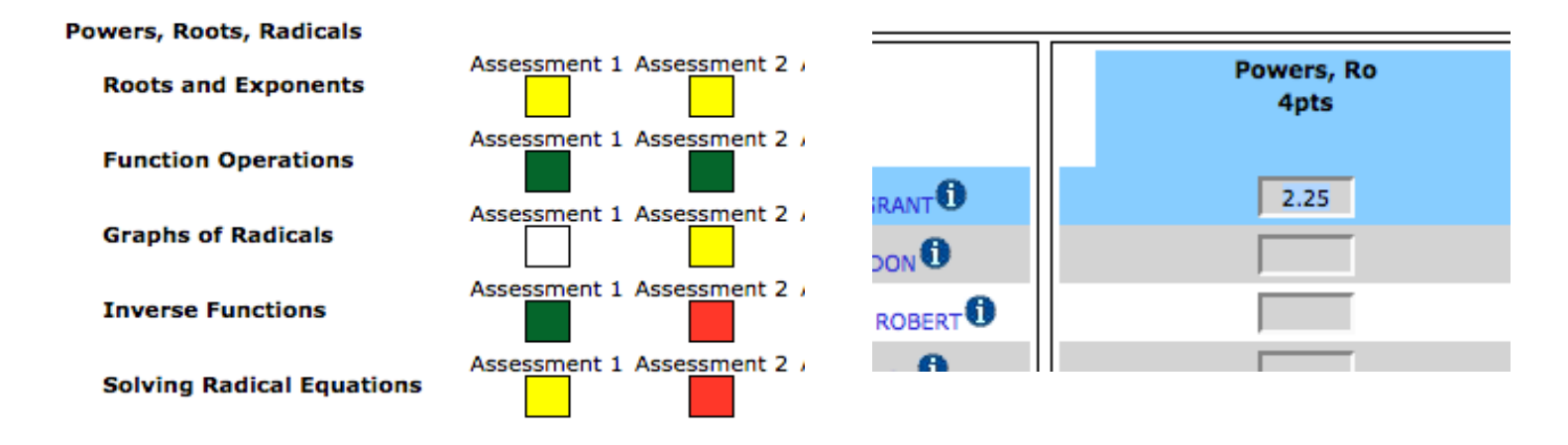